# **What's New**

## Sage Payroll version 9.9.5.4

Release Date: 8 August 2019

#### **9.9.5.4 Changes**

The following enhancements are being released: **New LHDN Report – Lampiran B – Swasta 12 Months Generate Employee Details Report in Excel Format System message update for Addresses & Account No. Payslip – V default format updated with Lateness hours and Lateness amount Bank Enhancement Useful fixes**

#### **New LHDN Report – Lampiran B – Swasta 12 Months**

In this version, we had enhanced 1 new LHDN report which is the Lampiran B – Swasta 12 Months which location at Government  $\rightarrow$ Income Tax Report  $\rightarrow$  Lampiran B – Swasta 12 Mths.

Due to the limitation of the report preview structure, this report only available in Excel file format. When you click on Ok  $\rightarrow$  It will direct you to generate excel format with the selection of employee that you wish to generate.

1. Go to Government  $\rightarrow$  Income Tax Reports  $\rightarrow$  Lampiran B – Swasta

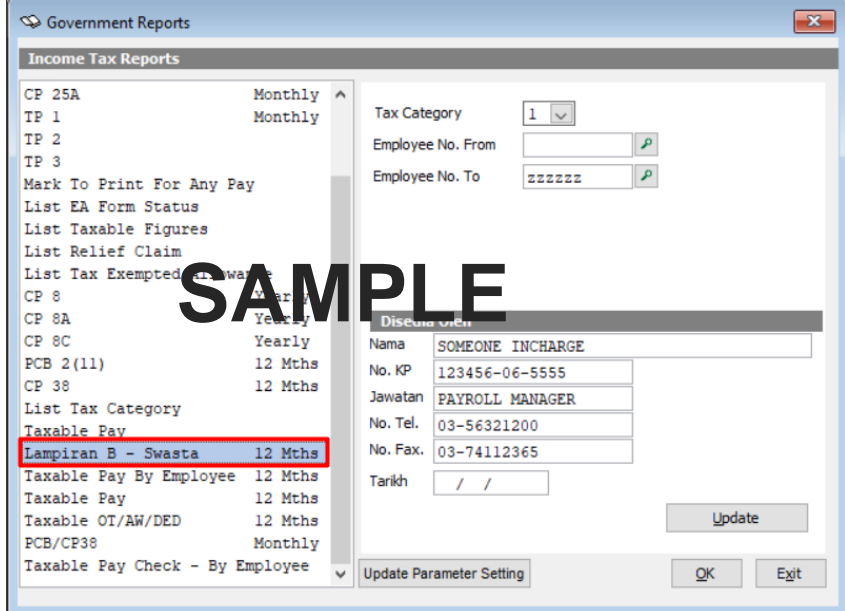

2. Go to Government  $\rightarrow$  Income Tax Reports  $\rightarrow$  Lampiran B – Swasta  $\rightarrow$  Update

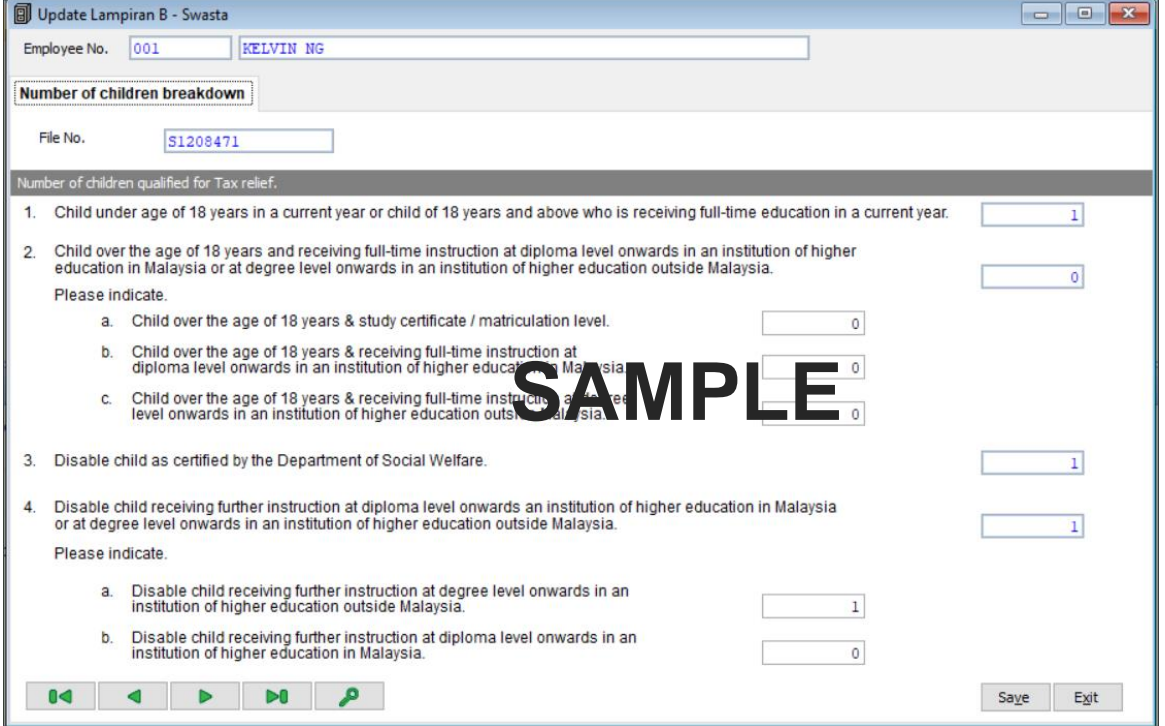

In order to fulfil the data, which need to show in the report, a new screen was enhanced. In this Update screen, you will be able to fill in the number of children which related to the child relief by different category.

**Take note:** Total number of children which is the fields with blue colour was un-editable due to the information is getting from Personnel → Add/Update Employee → Spouse Particular → More ... → Number of children breakdown.

#### **Sage Payroll ◄3**

3. Go to Government → Income Tax Reports → Lampiran B – Swasta → Ok

A screen will be prompt as you able to choose the employee to be generate in the Lampiran B – Swasta.

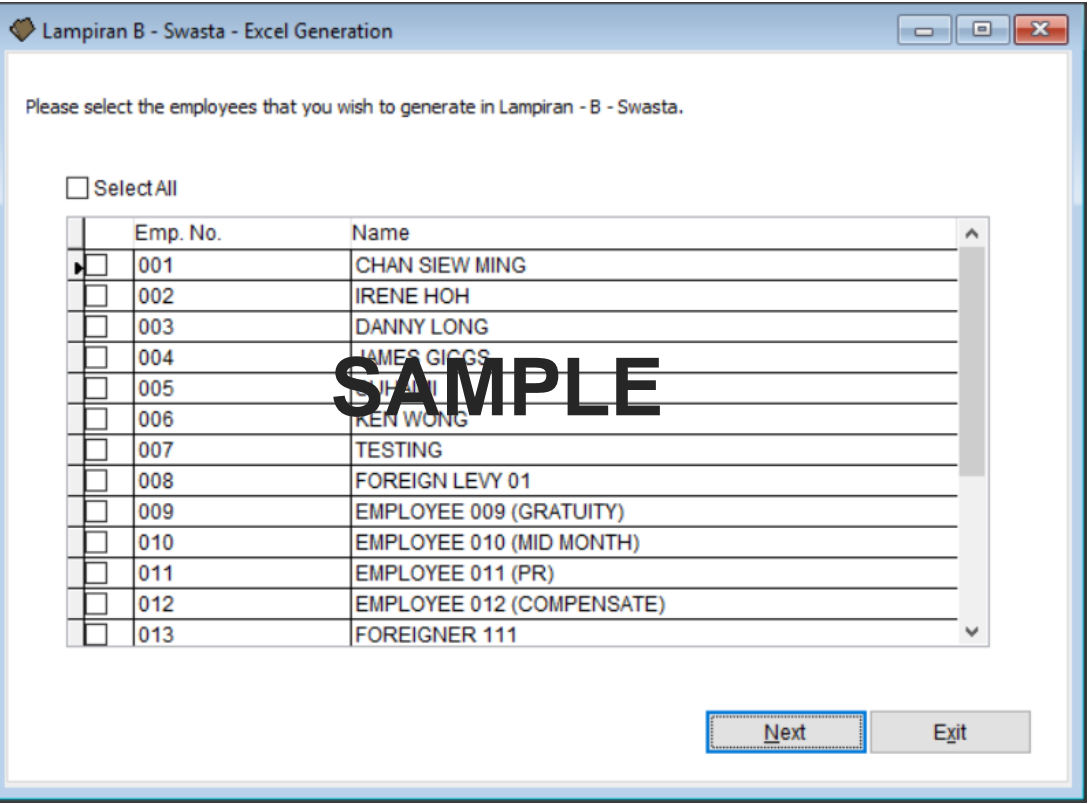

4. Click Next → Click Generate Excel. Progress bar will show during the generation. Once it's completed, it will prompt a message box as Lampiran B – Swasta is generated.

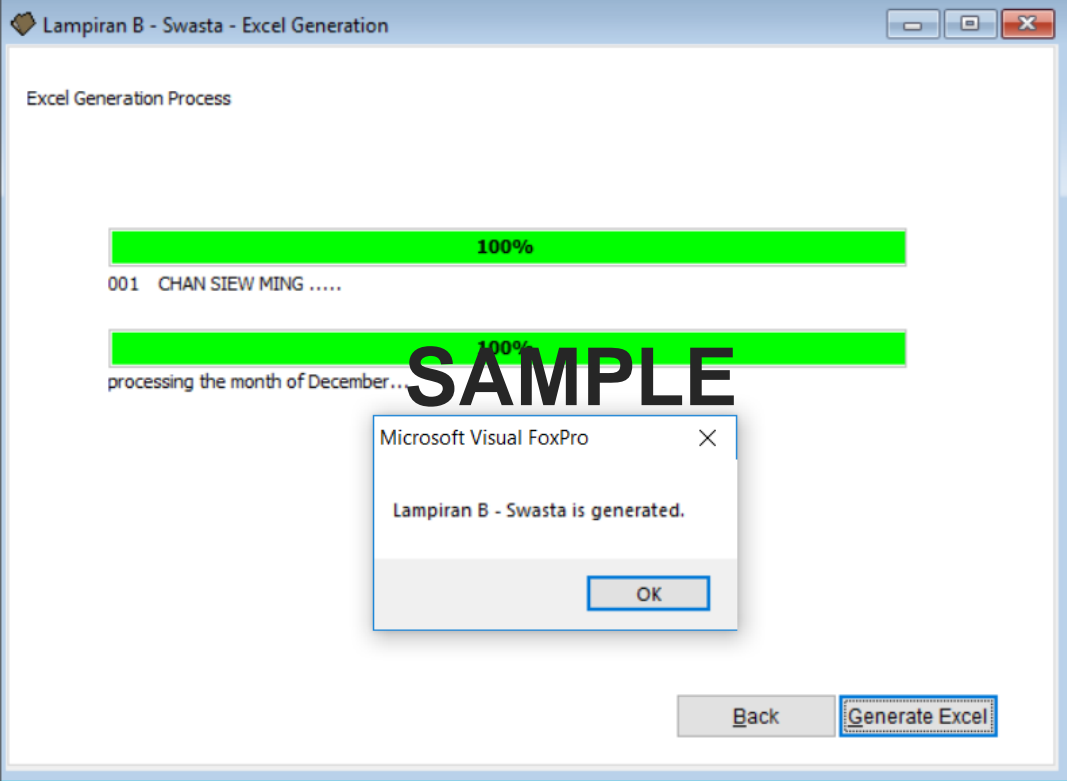

**Take note:** The excel generation might take up sometimes, depend on the capacity / number of employee that you wish to generate.

5. Below is the sample of the Lampiran B – Swasta Excel generated from Sage Payroll.

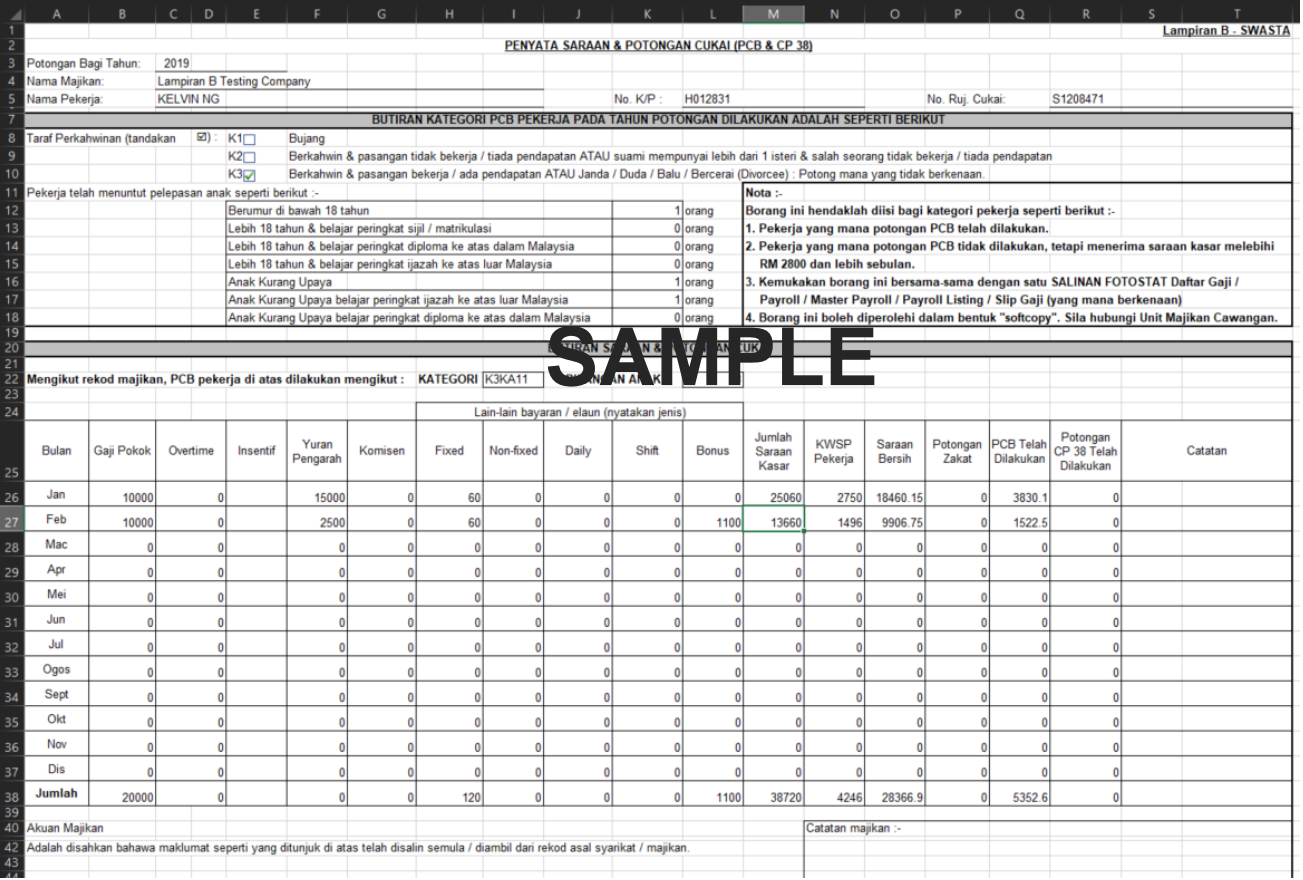

**Take note:** There's only 1 excel file will be generate even though there's more than 1 employee that you wish to generate. Example, of there's 10 employees, in 1 excel file there's 10 tabs which represent different employee.

#### **Generate Employee Details Report in Excel Format**

From this version and onwards, Sage Payroll is now able to generate the Employee Details Report in excel file format.

We enhanced the Generate Report preview at Personnel → Personnel Report → Generate Reports.

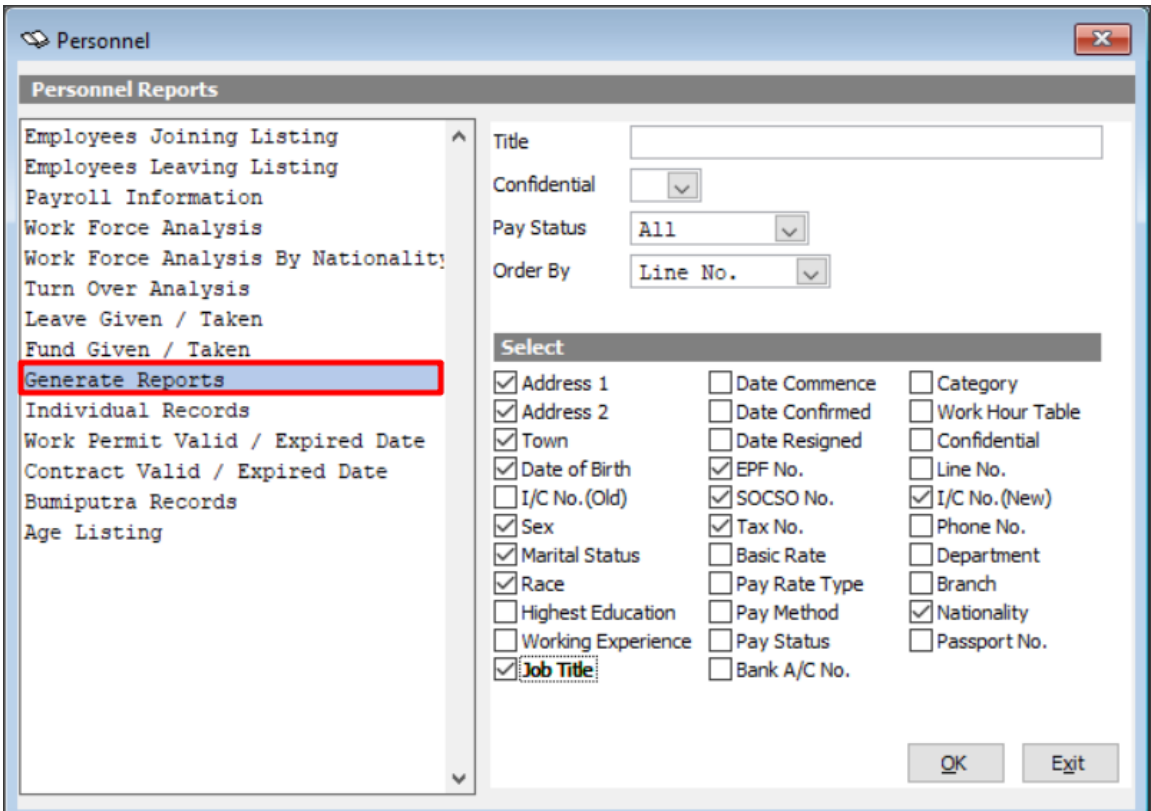

With this enhancement, you will be able to generate out employee information in excel format. The preview report format will be removed due to the limited report size structure which unable to preview all the chosen field to be preview in the report.

1. Go to Personnel → Personnel Report → Generate Reports → Choose the field(s) that you wish to generate → OK

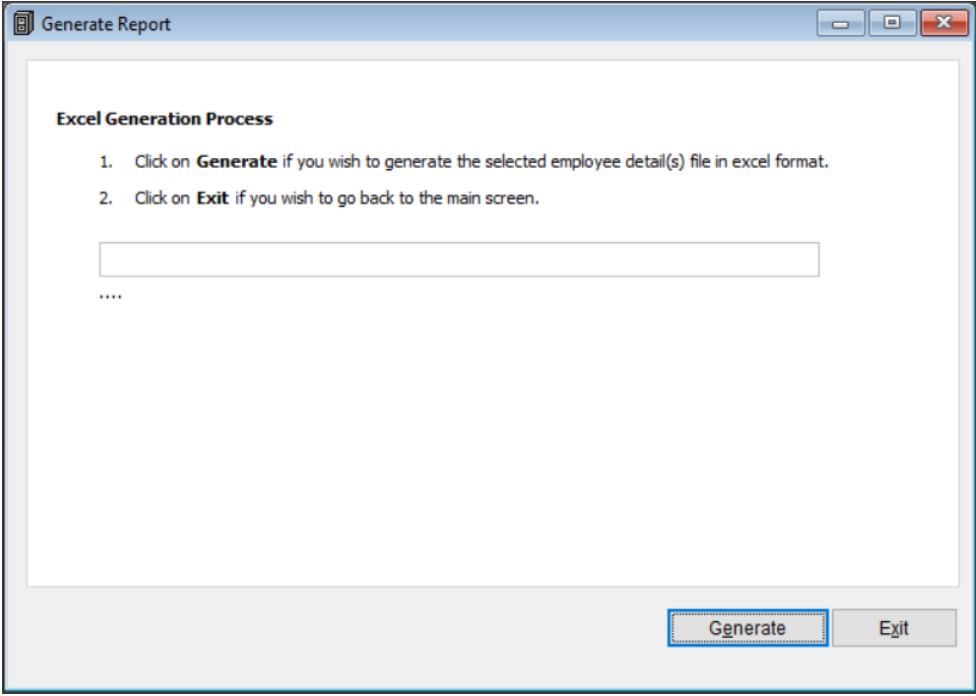

2. Click Generate.

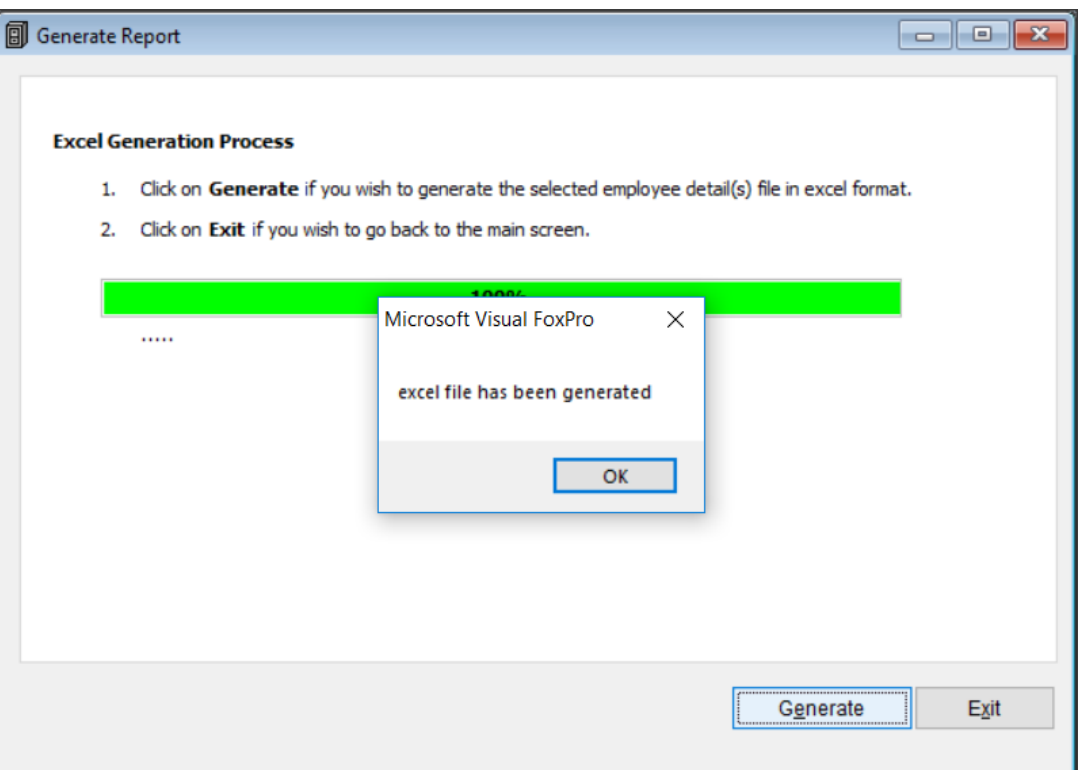

3. Below is the sample excel file that generated:

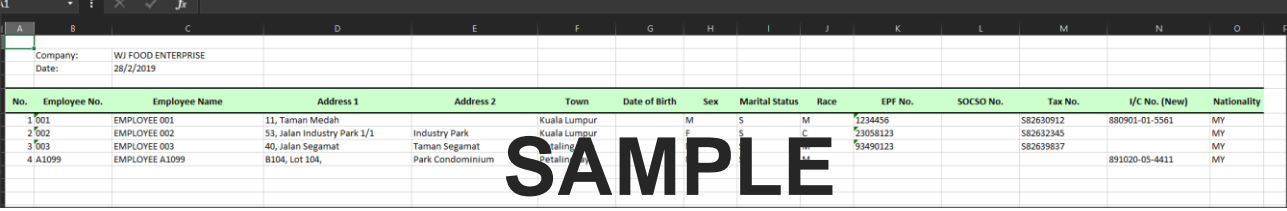

#### **System message update for Addresses & Account No.**

In this version, we had update and modify the prompt system message for the bank file generation if the addresses & account no. is not set with APS no.

Previously the prompt system message is unclearly and misleading if user wish to generate bank file but did not do the setting at Addresses & Account no. With this update, user will get a clear message on which location to do the setting first before generating any related files.

Area that we had done the system message box update:

- Bank file generation
- EPF file generation
- Socso file generation
- Tax file generation
- EIS file generation

#### Take an example:

1. User A wish to generate Bank file for Category 2 but did not do the setup at Addresses & Account No.

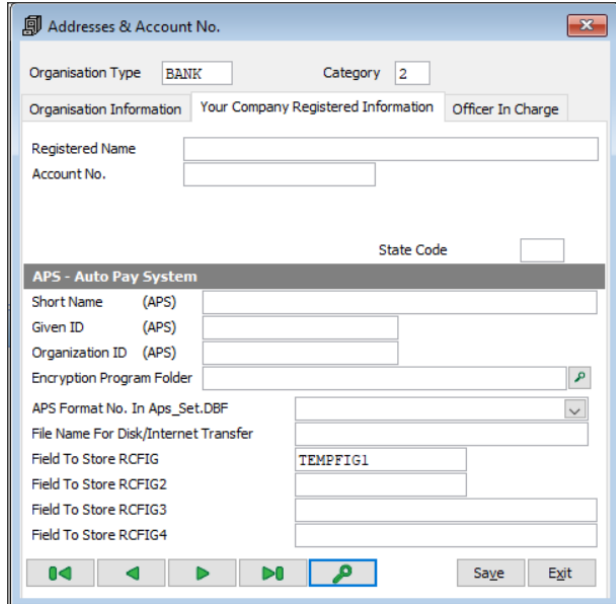

2. Go to 2<sup>nd</sup> Half Payroll  $\rightarrow$  Thru Bank Via Diskette  $\rightarrow$  Choose category 2  $\rightarrow$  OK  $\rightarrow$  System will prompt the latest message by telling the user to do the setup first before generating for this bank category.

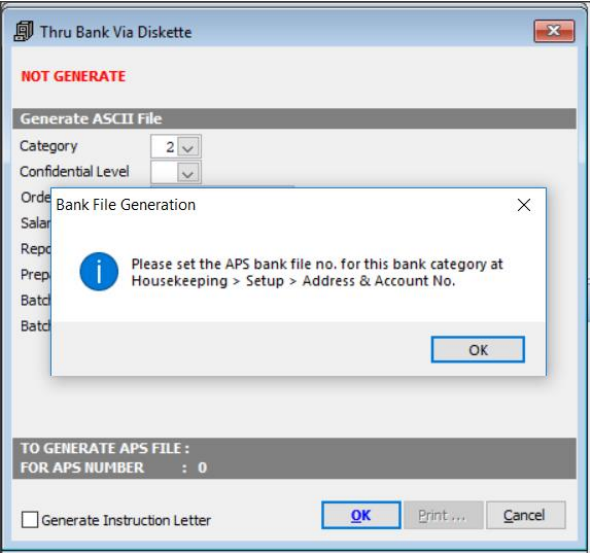

### **Payslip – V Default format updated with Lateness hours and Lateness amount**

In this version and onward, Payslip – V default format of Lateness hours and Lateness amount fields are available and included in the payslip. You can now preview the Lateness hours and amount in the Payslip – V.

Take an example,

Employee 112 has the lateness hour 6.20 and lateness deduction amount

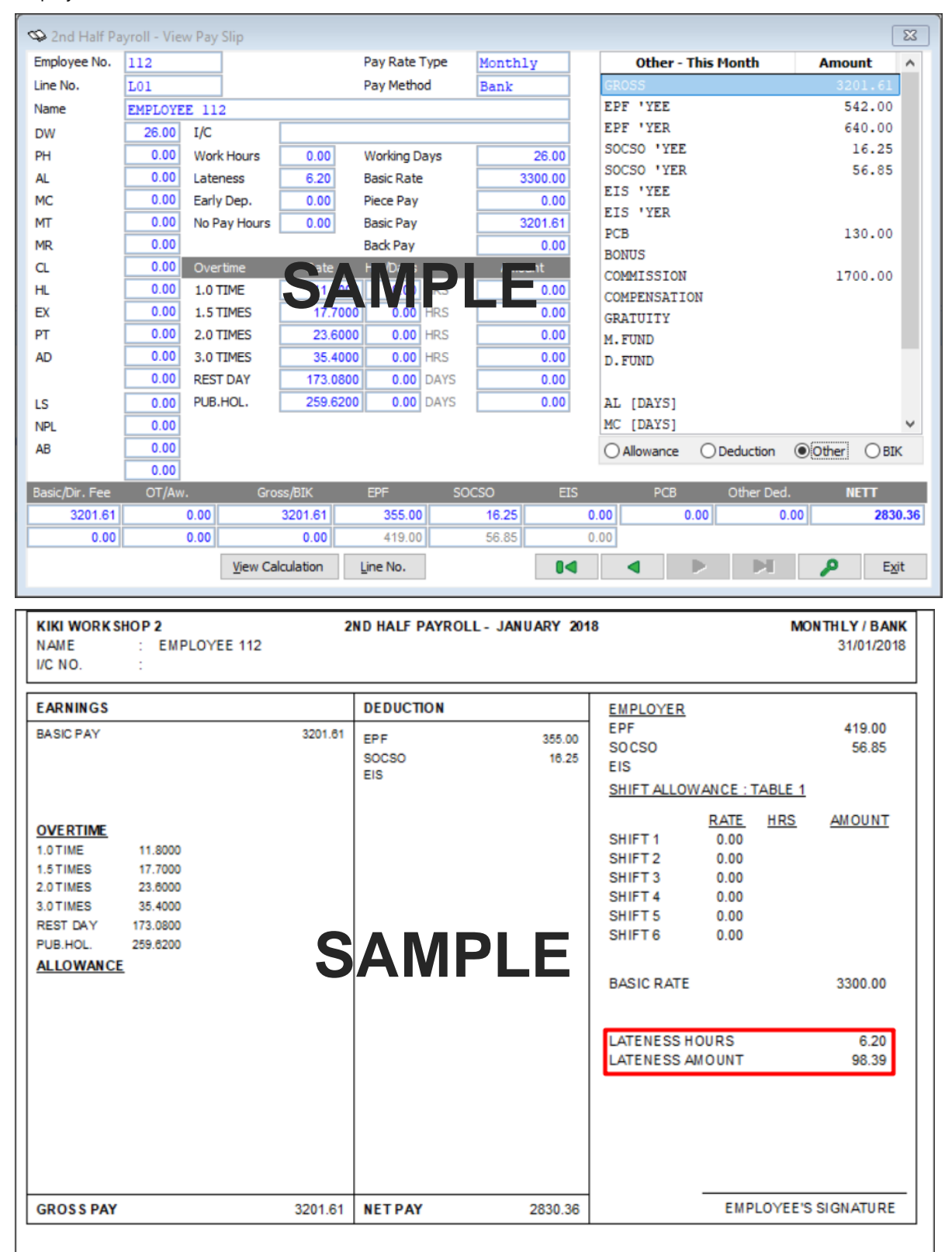

#### **Bank Enhancement**

#### **UOB Salary File Format**

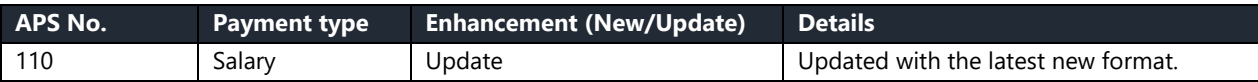

### **Useful Fixes**

Below is the fixes detail that done in this version:

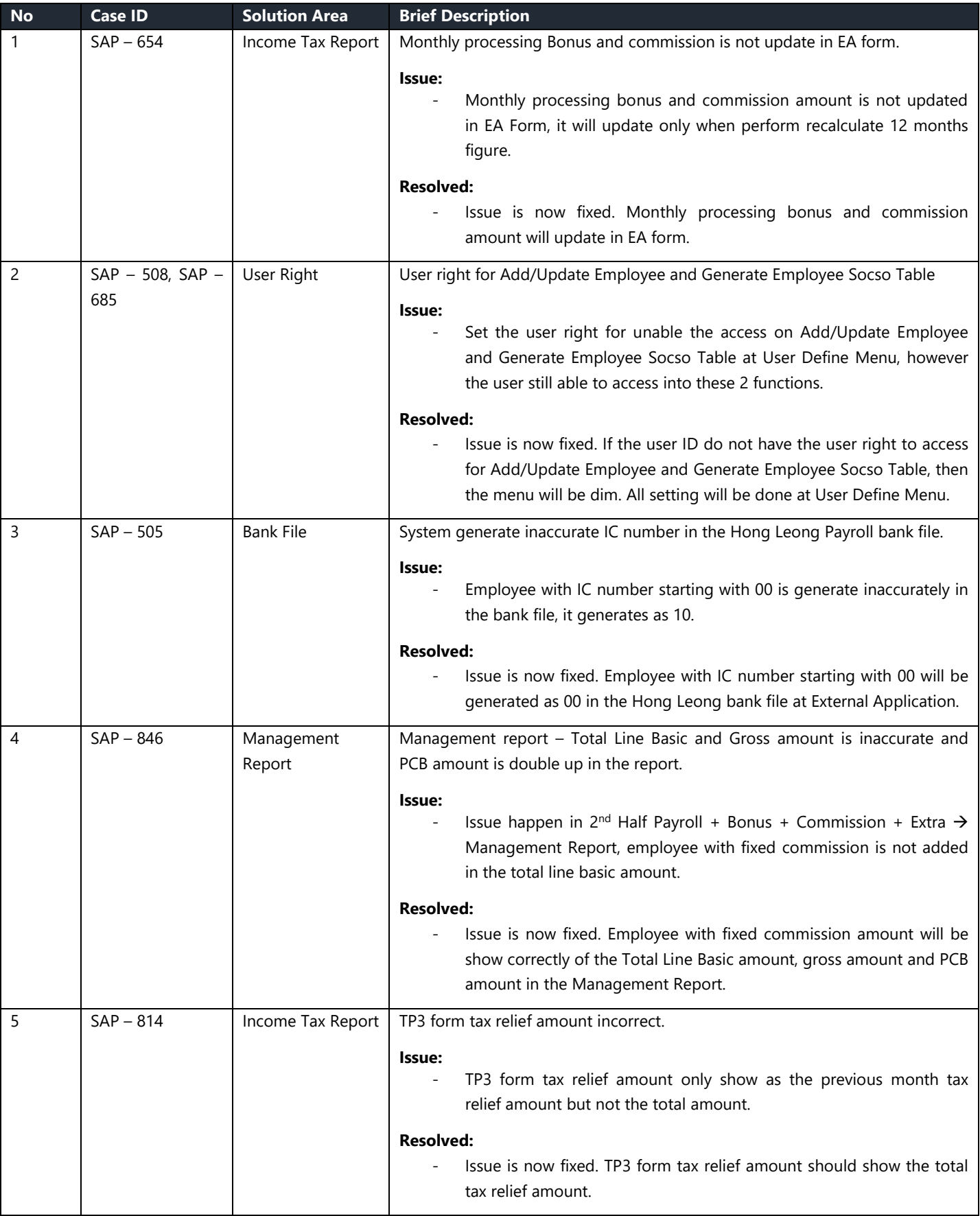